## **ISPIS, POTPISIVANJE TE UČITAVANJE PRIJAVNICA**

U trenutku **zaključavanja lista prioriteta (7.7. do 12:00 sati)** kada korisnik više ne može dodavati nove obrazovne programe ili mijenjati listu prioriteta, korisnicima se omogućuje ispis prijavnica s njihova sučelja na **kartici Moj odabir**.

Korisnik obrazac prijavnice na kojemu se nalaze svi odabrani obrazovni programi s liste prioriteta može ispisati na način da klikne na gumb *Prijavnica* koji će mu se prikazati ispod tablice liste prioriteta.

*Učenicima koji nisu u mogućnosti ispisati prijavnici, ispisnicu će ispisati razrednik 7.7. od 13 do 14 sati.*

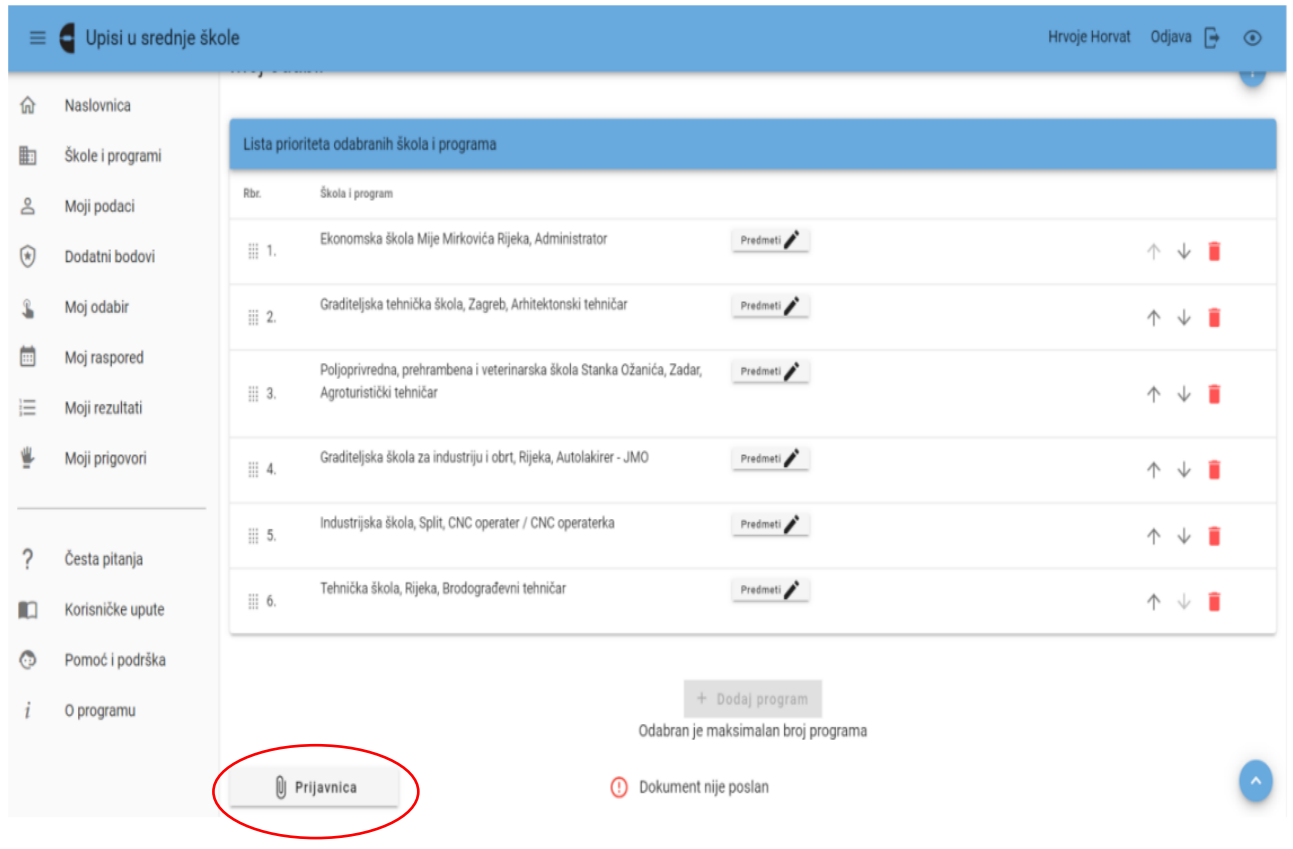

*Prijavnicu potpisuju korisnik i roditelj/ili skrbnik.* Potpisanu prijavnicu korisnik može sam učitati u sustav ili dostaviti razredniku koji će je učitati u sustav. *Korisnik će prijavnicu učitati u sustav na kartici Moj odabir klikom na gumb Prijavnica koji otvara prozor u kojemu se nalazi gumb Učitaj te nakon učitavanja prijavnice klikom na gumb Slanje datoteka kako bi je na svome sučelju vidjelo i prihvatilo upisno povjerenstvo osnovne škole.* Korisnik prijavnicu može učitati i putem mobitela te postupkom drag and drop (povuci i ispusti). Korisnik sam učitava dokument u sustav. Zatvaranjem ovoga prozora korisnik može vidjeti trenutačni status poslane prijavnice te je pregledati. Također, u slučaju da prijavnica nije prihvaćena, ovdje će se prikazati i napomena s razlogom neprihvaćanja prijavnice te korisnik ima mogućnost ponovno učitati dokument u sustav.

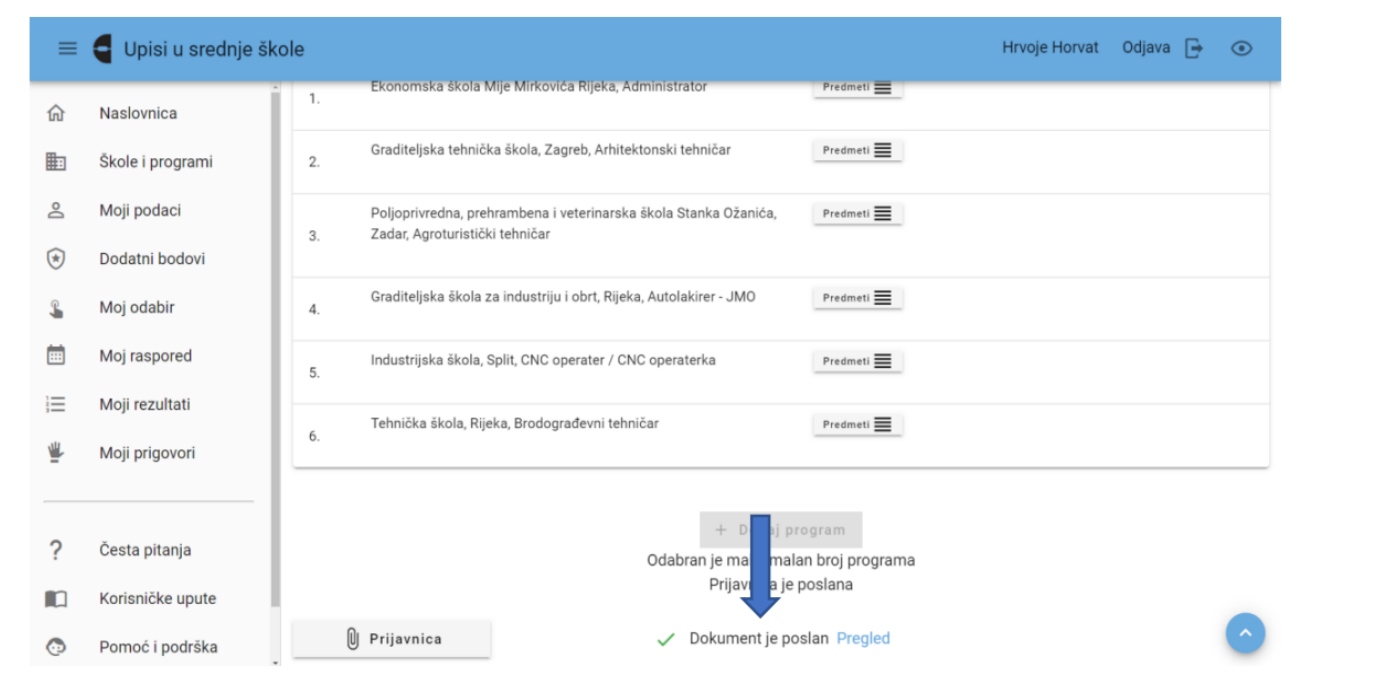

Slika 57 Prikaz statusa poslane prijavnice

## **ISPIS, POTPISIVANJE I UČITAVANJE UPISNICA TE UČITAVANJE LIJEČNIČKIH POTVRDA**

Nakon objave konačnih ljestvica na kartici **Moji rezultati** prikazat će se gumb s poveznicama *Upisnica i Posebni uvjeti upisa*. Klikom na gumb *Upisnica* otvorit će se obrazac upisnice te je korisnik može ispisati klikom na ikonu za ispis dokumenta. Upisnicu potpisuju korisnik i roditelj/ili skrbnik. Potpisanu upisnicu korisnik može sam učitati u sustav ili dostaviti srednjoj školi u kojoj je ostvario pravo upisa koja će je učitati u sustav. Korisnik će upisnicu učitati u sustav na kartici Moji rezultati klikom na gumb Upisnica koji otvara prozor u kojemu se nalazi gumb Učitaj te nakon učitavanja upisnice klikom na gumb Slanje datoteka kako bi je na svome sučelju vidjelo i prihvatilo upisno povjerenstvo srednje škole. Korisnik upisnicu može učitati i putem mobitela te postupkom drag and drop (povuci i ispusti). Nakon što korisnik učita i pošalje upisnicu na kartici Moji rezultati pojavit će mu se trenutačni status učitane upisnice.

Također, u slučaju da upisnica nije prihvaćena, ovdje će se prikazati i napomena s razlogom neprihvaćanja upisnice te korisnik ima mogućnost ponovno učitati upisnicu u sustav. Ovaj postupak može se ponavljati sve dok status upisnice ne bude Prihvaćeno. Klikom na gumb s poveznicom *Posebni uvjeti upisa* korisnik će učitati ostalu dokumentaciju potrebnu za upis (liječničku potvrdu, ugovor o naukovanju itd.)